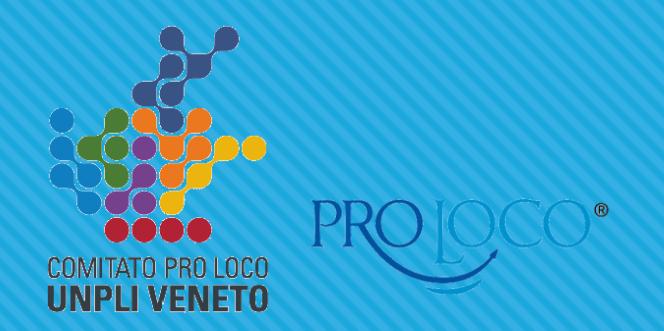

# **My Unpli il portale per le Pro Loco**

### **vademecum Pro Loco**

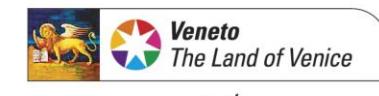

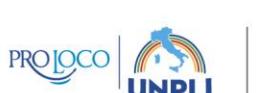

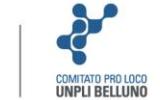

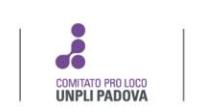

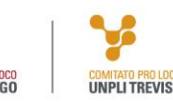

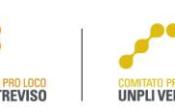

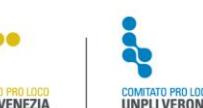

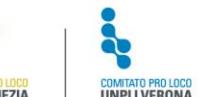

www.veneto.eu

## **My Unpli - Login**

#### **MYUNPLI**

#### Login

Accedi con i tuoi dati di registrazione: Le Pro Loco che non sono ancora in possesso di username e password per accedere all'applicativo, sono pregate di contattare la propria segreteria regionale

Username:

Username

Password:

Password

hai perso la password?

 $\Box$  Ricordami

Login

#### [www.myunpli.it](http://www.myunpli.it/)

Credenziali di accesso: da richiedere alla Segreteria Unpli Veneto.

Effettuato il primo login, verrà richiesto di cambiare la password.

NB: Unpli Veneto NON può vedere le psw, quindi in caso di smarrimento, bisogna contattare la Segreteria affinché ne venga generata una nuova.

### **Homepage**

#### **MYUNPLI**

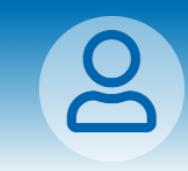

PRO LOCO

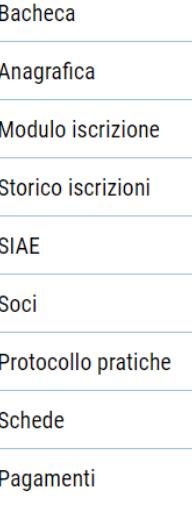

Servizio civile

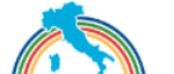

#### **Benvenuto PRO LOCO**

Rinnova la tua iscrizione

**SCARICA ARCOBALENO** 

#### La tua iscrizione è scaduta. Rinnova adesso

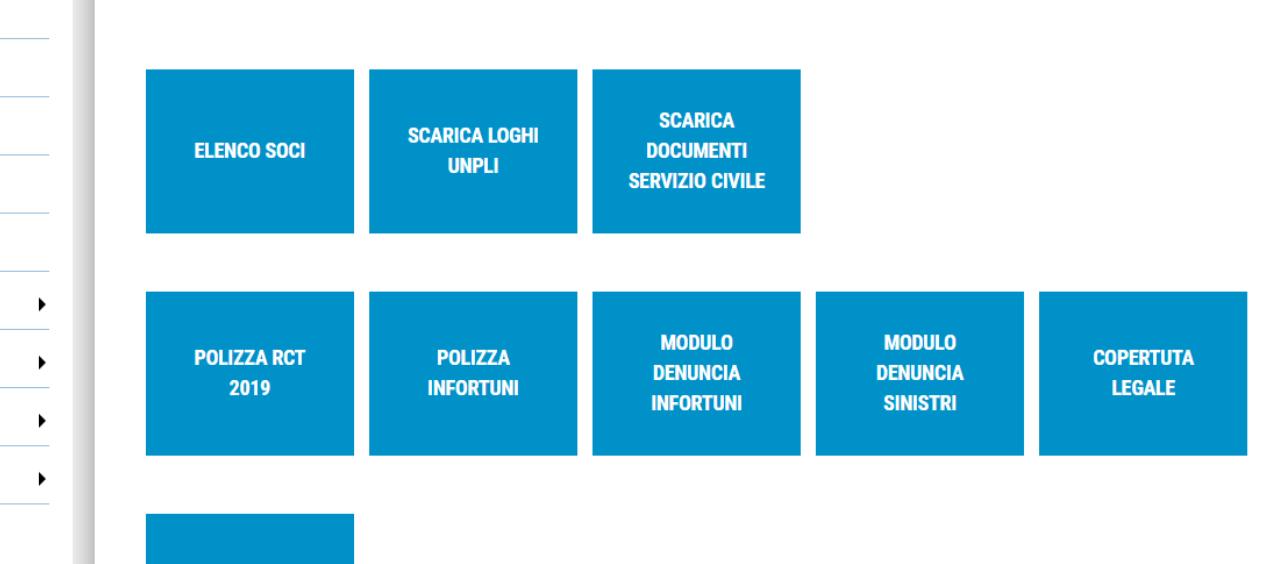

#### Dalla propria homepage la Pro Loco può:

- Rinnovare la propria iscrizione all'Unpli
- Visualizzare e modificare l'elenco soci
- Visualizzare lo storico delle iscrizioni
- Compilare il modulo iscrizione
- Scaricare i moduli dell'assicurazione (Lloyd's)
- Il Pulsante «SIAE» è per inserire eventuali dati delle fatture, in modo che rimanga un archivio online dei pagamenti siae effettuati
- In «protocollo pratiche» è possibile archiviare documenti della Pro Loco

### **Rinnovo Iscrizione**

Cliccando sul pulsante RINNOVA ISCRIZIONE in homepage, si aprirà la finestra dell'anagrafica Pro Loco, bisogna compilare tutti i dati obbligatori e fare continua. Si apre quindi il MODULO ISCRIZIONE, in cui la Pro Loco deve rispondere ad alcune domande, come ad esempio se la sede è aperta al pubblico, se ha svolto manifestazioni gratuite o a pagamento, se utilizza le tessere del socio…

Una volta inviato il modulo si apre la schermata del pagamento.

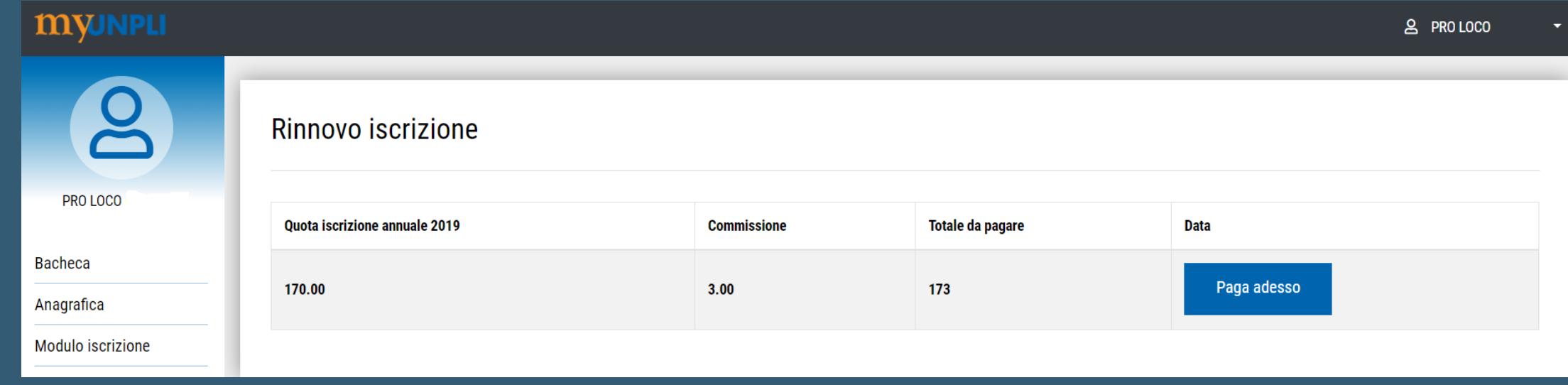

cliccare quindi su PAGA ADESSO

### **Rinnovo Iscrizione**

#### Unione Nazionale Pro Loco d'Italia

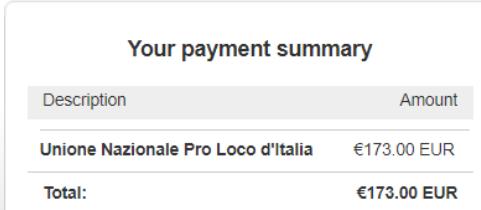

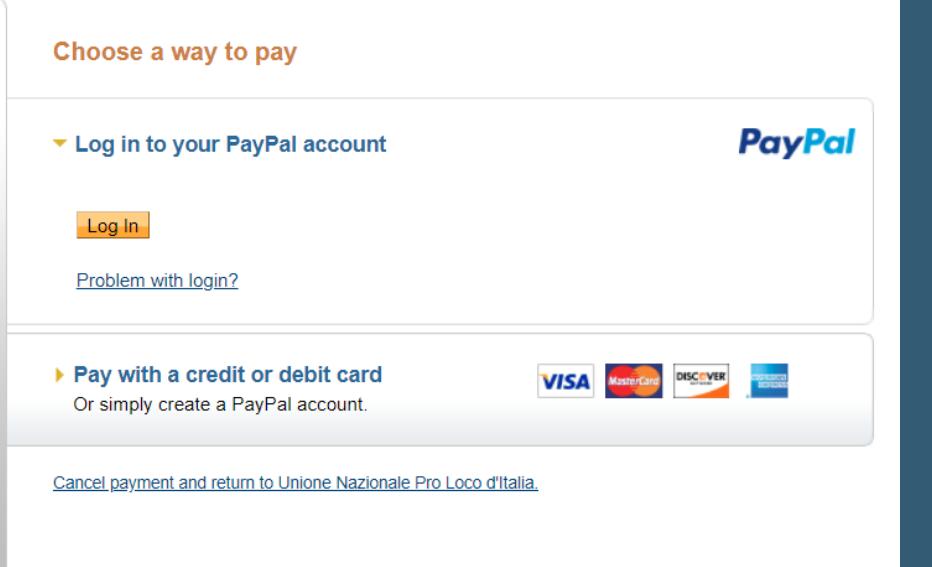

Si viene rimandati quindi al sito [www.paypal.com](http://www.paypal.com/) per effettuare il pagamento.

Se si è in possesso di un account PayPal si può effettuare l'accesso e procedere al pagamento della quota tramite la piattaforma. Altrimenti si può pagare tramite carta di credito.

Una volta effettuato il pagamento, in hompage al posto di «RINNOVA ISCRIZIONE», comparirà la dicitura:

SEI REGOLARMENTE ISCRITTO PER L'ANNO XXXX

### **Anagrafica Pro Loco**

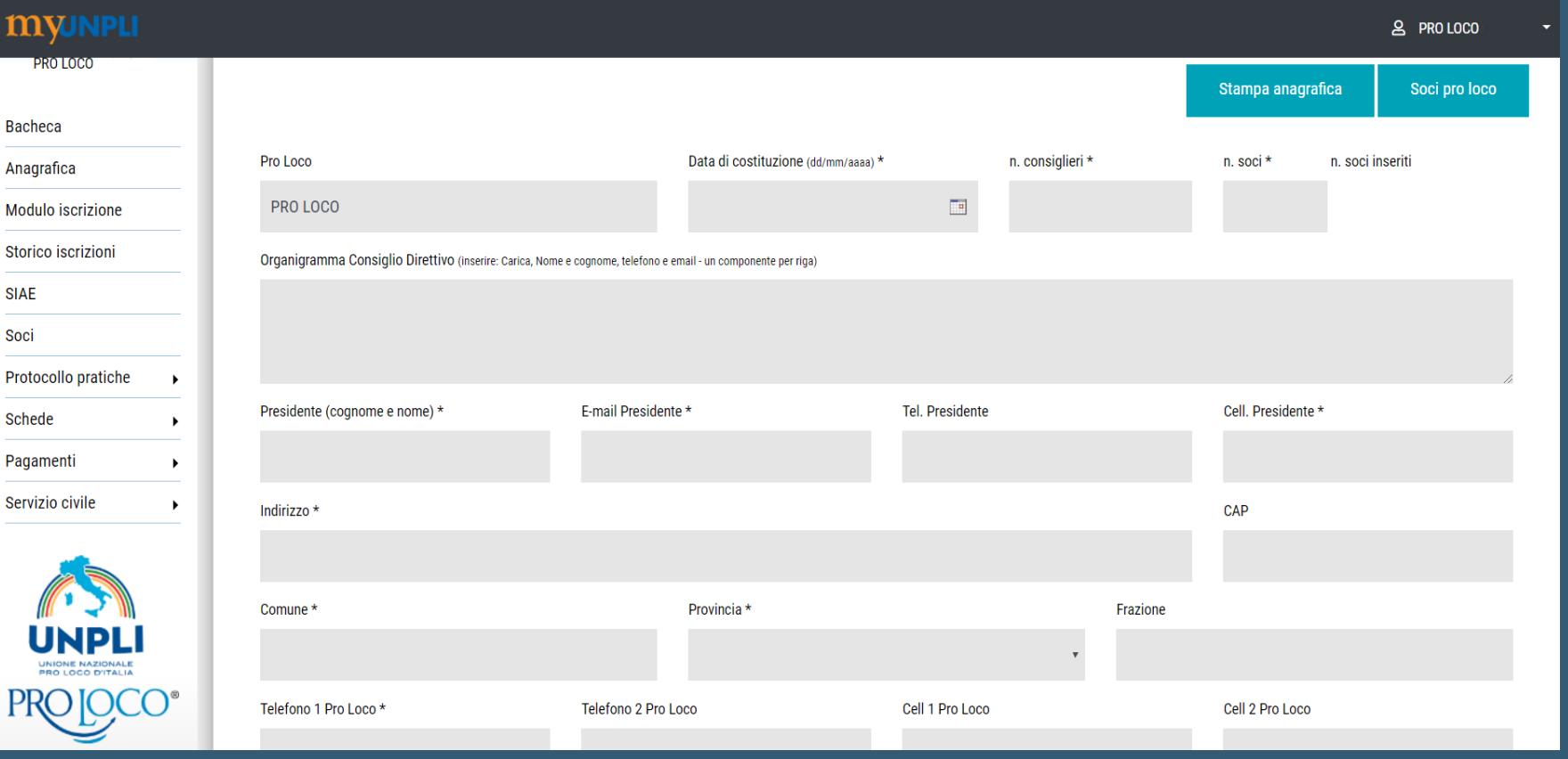

**SI**  $S<sub>0</sub>$ 

In questa pagina sono visibili, e modificabili, tutti i dati che la PL inserisce: organigramma, contatti, indirizzo…

I dati obbligatori sono: DATA DI COSTITUZIONE, N° CONSIGLIERI, N° SOCI, PRESIDENTE, EMAIL E CEL PRESIDENTE, INDIRIZZO, COMUNE, PROVINCIA, TELEFONO, EMAIL E CODICE FISCALE DELLA PRO LOCO.

NB: nel campo email e cel Presidente, è possibile mettere i contatti della Pro Loco.

### **Modulo Iscrizione**

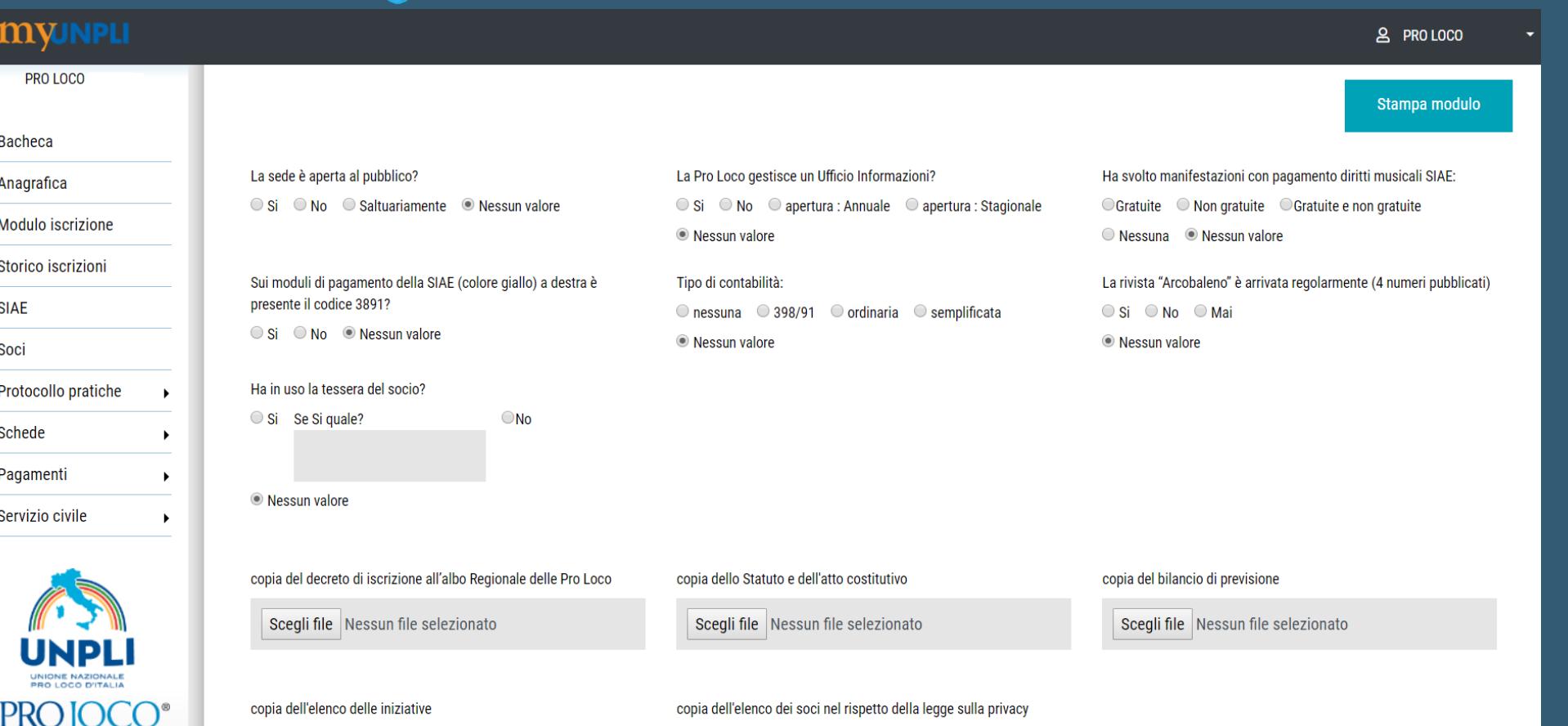

Nella sezione «modulo di iscrizione», ci sono una serie di domande a cui la Pro Loco deve rispondere, è una semplice raccolta di informazioni.

Interessante è la possibilità di inserire copia dello Statuto o di altri documenti, in modo da avere un archivio online.

NB: durante la procedura di rinnovo, viene chiesto di compilare questo modulo per poter procedere.

### **Storico Iscrizioni**

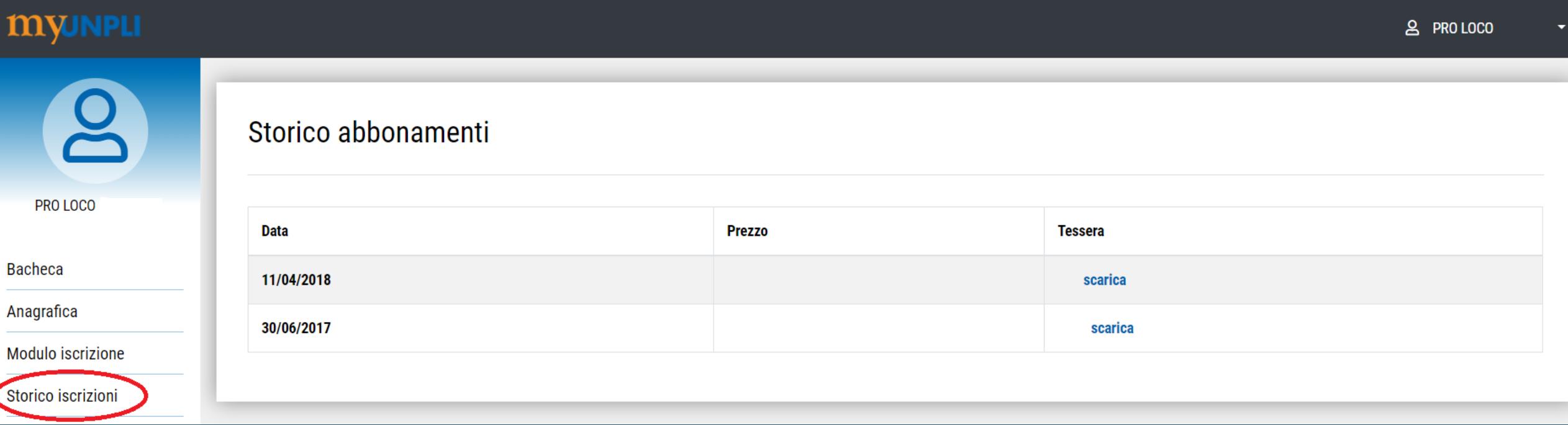

In questa sezione è possibile visualizzare lo storico delle iscrizioni della Pro Loco all'Unpli, visualizzando il numero di tessera ed è anche possibile scaricarla in pdf. In tal modo se dovesse servire per una qualsiasi ragione e non si trova più la tesserina cartacea, si può sempre avere accesso a questa opzione.

### **Elenco Soci**

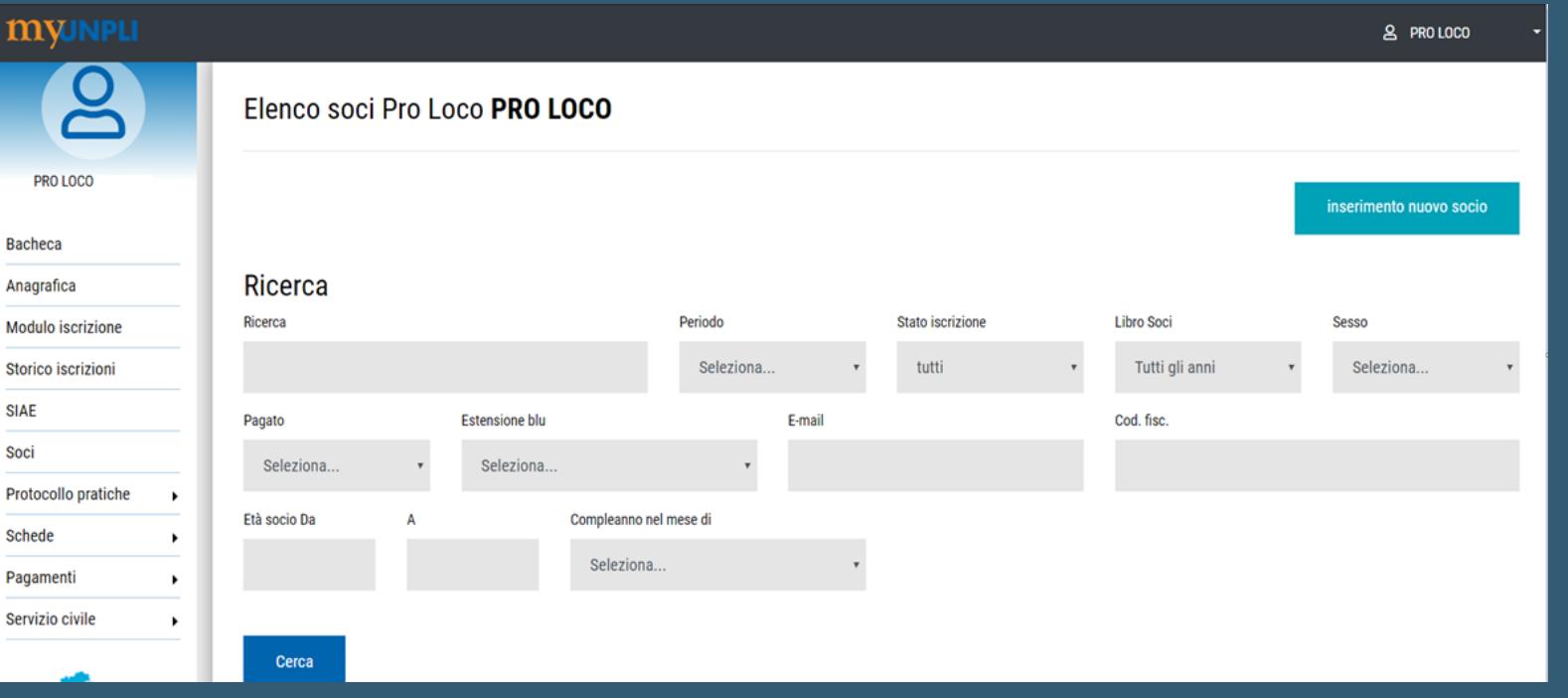

#### In questa pagina la Pro Loco può:

- vedere l'elenco completo dei soci
- filtrare per anno e stampare il libro soci che interessa
- esportare in excel o stampare l'elenco soci

Per verificare se ci sono nominativi già inseriti, cliccare su cerca senza modificare alcun campo di ricerca.

Cliccando poi sul singolo socio è possibile vedere la sua anagrafica e tutti i dati inseriti relativi al tesseramento passato e presente.

### **Anagrafica Soci**

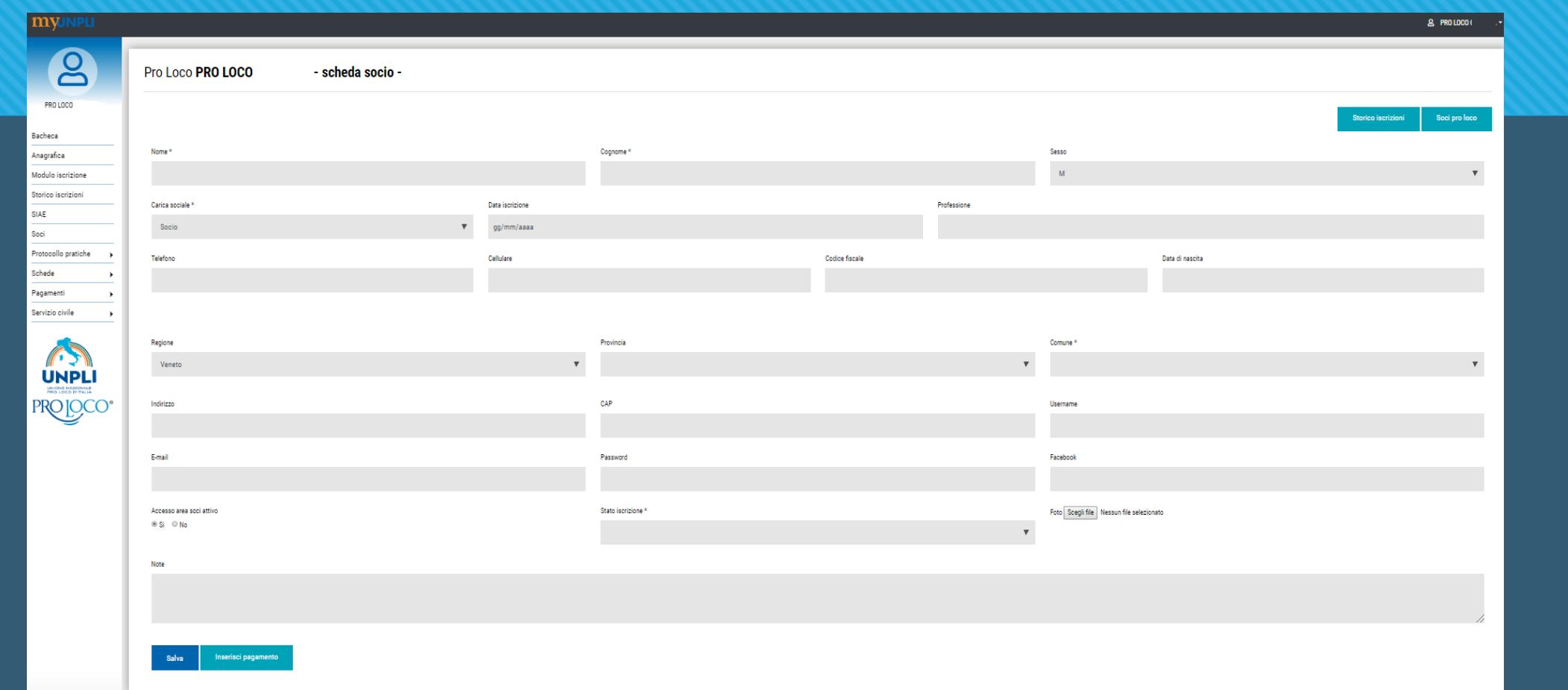

Cliccando sul nome di un socio già inserito, o su ''inserimento nuovo socio'', si aprirà l'anagrafica, dove inserire i dati del socio. I dati obbligatori sono: NOME, COGNOME, CARICA SOCIALE e COMUNE. Una volta inserita l'anagrafica e fatto ''salva'', è possibile procedere con l'aggiornamento del tesseramento cliccando su inserisci pagamento.

### **Tesseramento Soci**

#### Iscrizioni socio

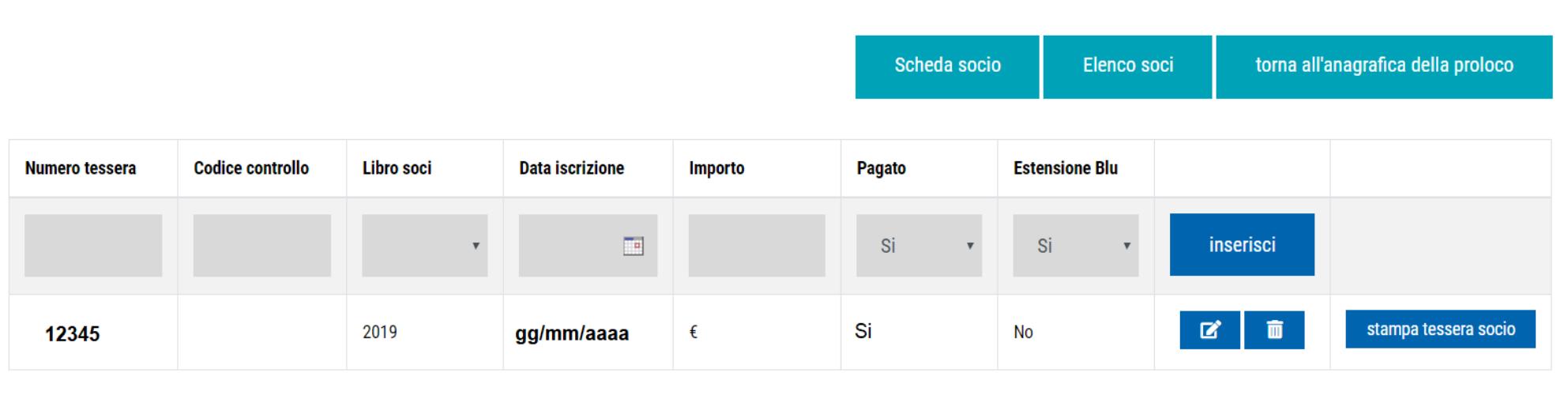

Dalla pagina dell'anagrafica, cliccando su ''inserisci pagamento'', si apre questa schermata. Qui la Pro Loco può visualizzare e stampare le tessere del socio degli anni precedenti (ovviamente se inserite) ed aggiornare con il tesseramento dell'anno in corso, semplicemente inserendo l'anno del tesseramento (libro soci), il numero della tessera e il pagamento, facendo quindi clic su inserisci.

Il codice di controllo non è obbligatorio (inserirlo solo se si vede che la procedura non si salva).

Per estensione blu si intende se la Pro Loco per quel determinato socio ha attivato la polizza infortuni tramite la tessera del Nazionale.